## **CASA CIVIL**

# **DEPARTAMENTO DE TRÂNSITO DO PARANÁ**

**DETRAN/PR**

# **SISTEMA DETRAN/PR – APLICATIVO DE VISTORIA ELETRÔNICA DE VEÍCULOS**

**MANUAL DO USUÁRIO**

**SETEMBRO 2015**

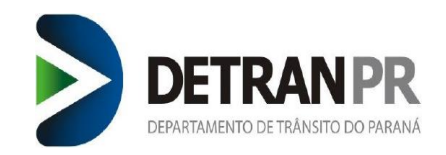

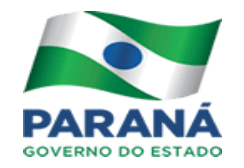

Manual do usuário elaborado pela Coordenadoria de Gestão da Informação – CGI.

Versão 1.00

#### **GOVERNO DO PARANÁ**

Casa Civil

Departamento de Trânsito do Paraná - DETRAN Av. Victor Ferreira do Amaral, 2.940 Capao da Imbuia - 82800-900 - Curitiba - PR Telefone: (41) 3361-1212

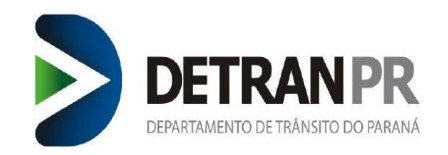

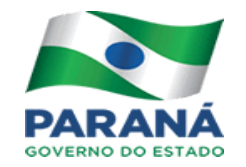

# Sumário

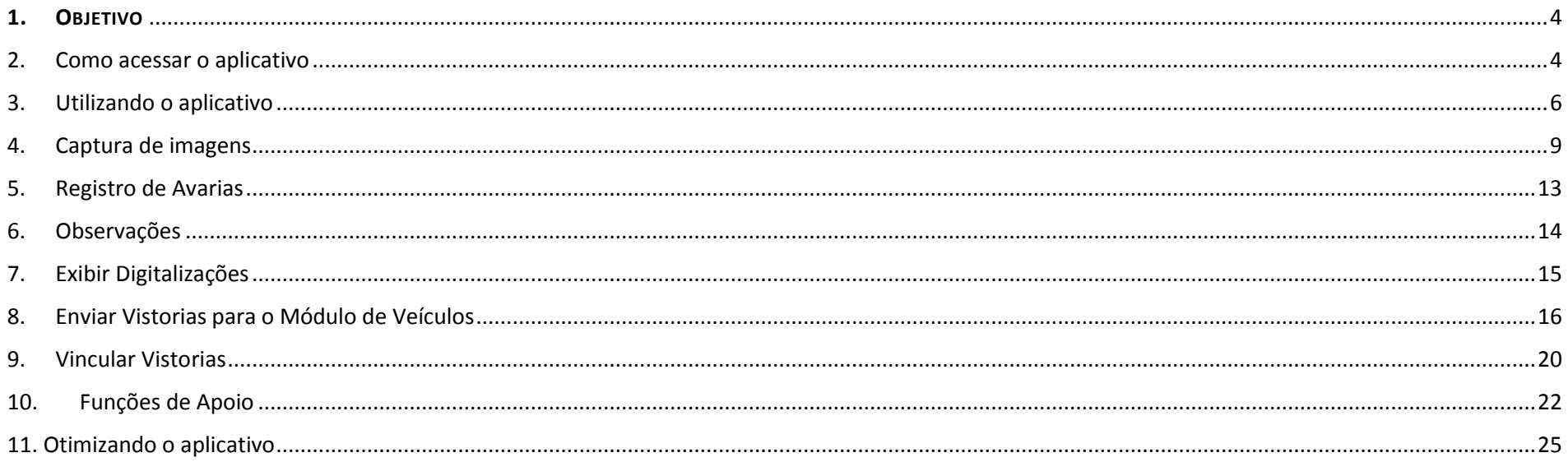

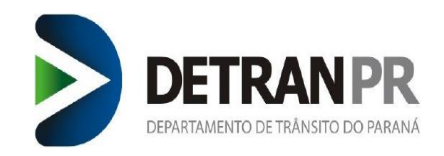

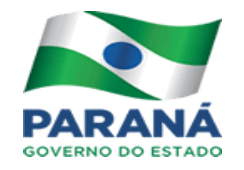

# <span id="page-3-0"></span>1. **<sup>O</sup>BJETIVO**

Este manual detalha o uso do aplicativo de Vistoria Eletrônica de Veículos desde a inicialização do app, até o vínculo das vistorias nos processos de veículo.

## <span id="page-3-1"></span>2. Como acessar o aplicativo

Para acessar o aplicativo de Vistoria Eletrônica através do smartphone localize no menu do aparelho o ícone do app, conforme imagem abaixo:

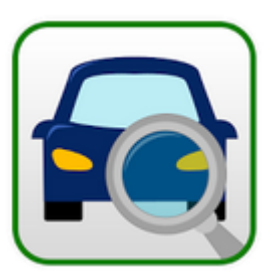

*Figura 1*

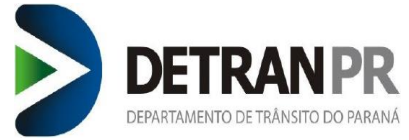

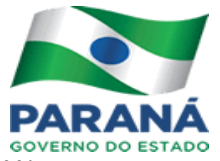

Em seguida será disponibilizada a tela para Login e Senha. O usuário a ser inserido é o mesmo do Módulo de veículos do DETRAN.

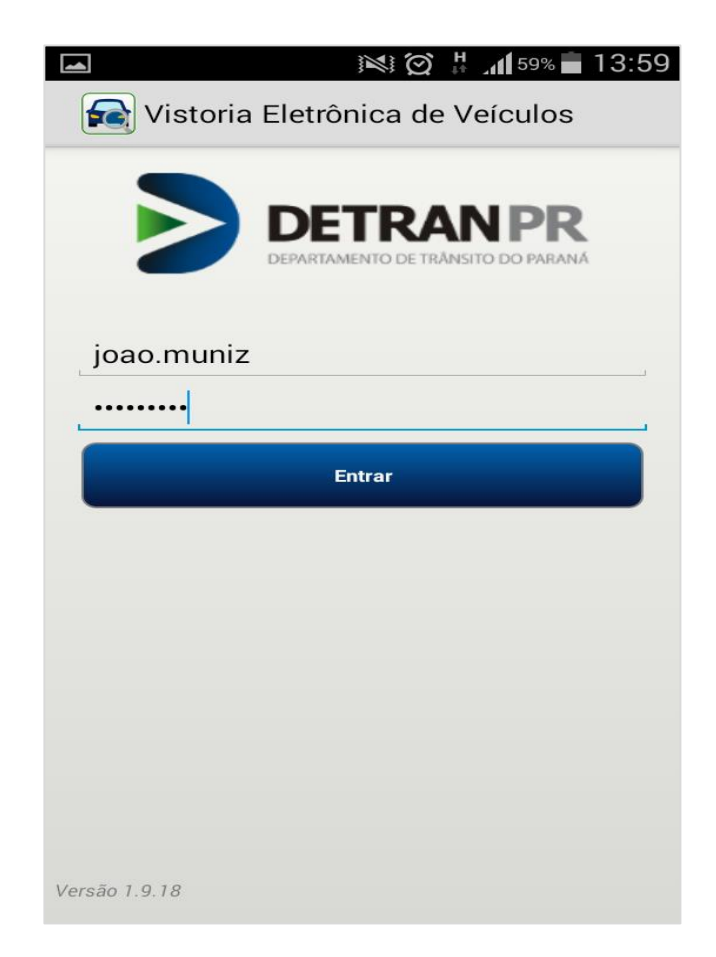

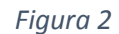

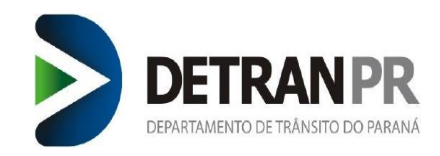

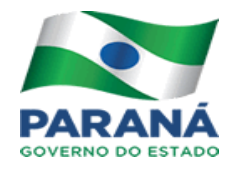

## <span id="page-5-0"></span>3. Utilizando o aplicativo

O aplicativo disponibiliza um menu com vários serviços. Para iniciar o processo deve ser informado o motivo da vistoria, e na tela seguinte o motivo complementar associado, se houver.

O botão do lado esquerdo é para fazer deslogar no aplicativo e deve ser realizado ao término do expediente.

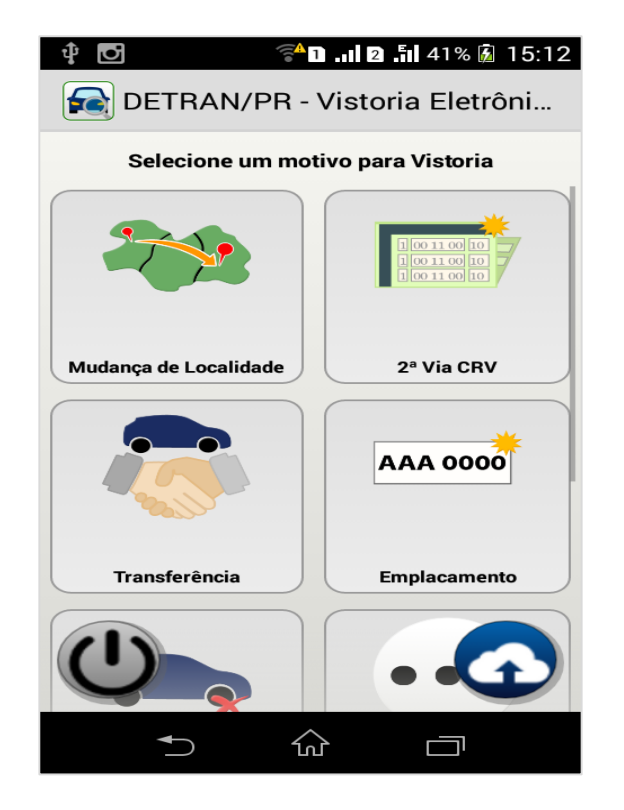

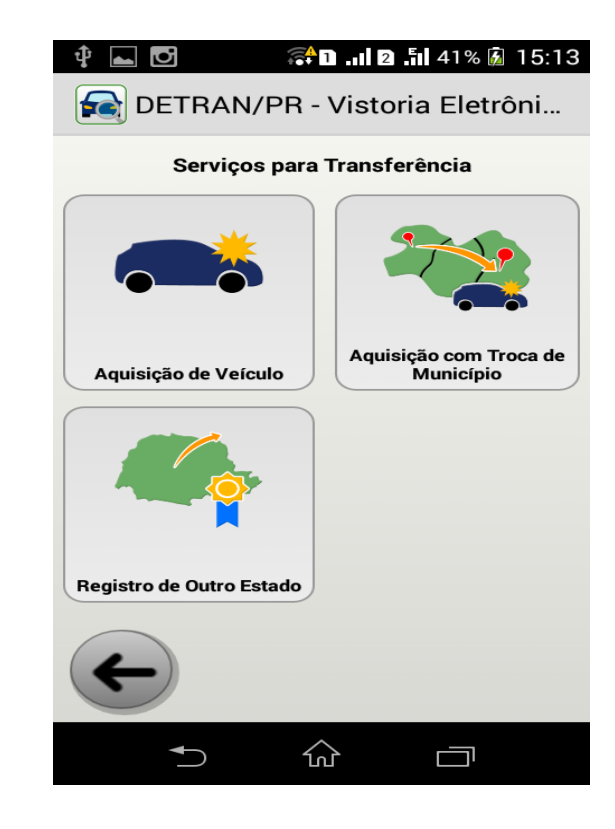

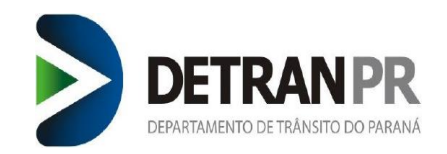

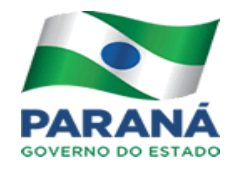

Em seguida deve ser assinalado o tipo de proprietário: Pessoa Física ou Pessoa Jurídica.

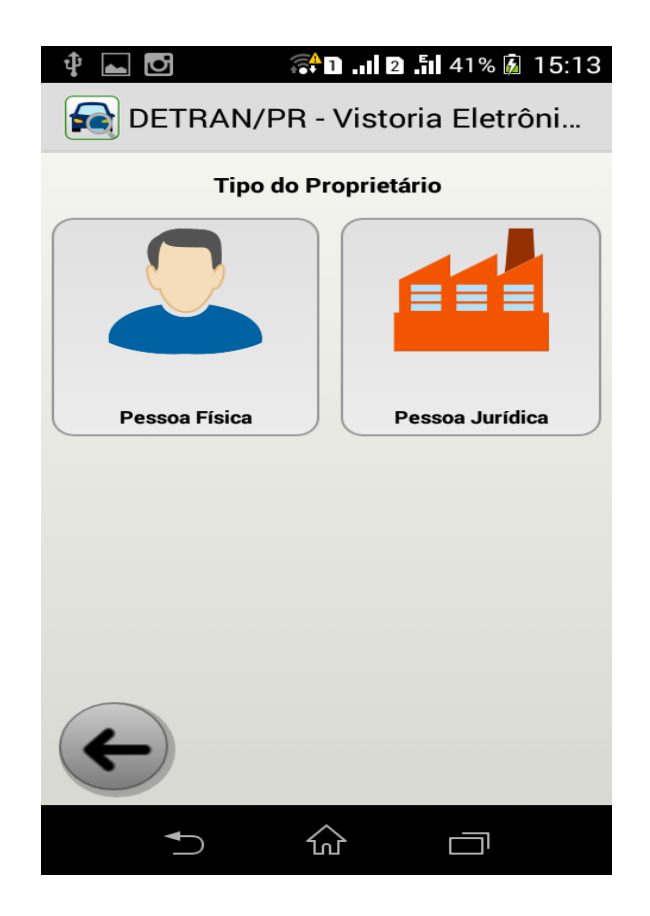

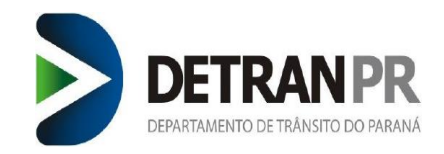

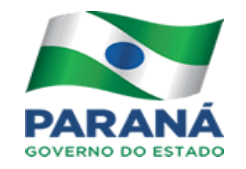

Nesta etapa quando a vistoria será iniciada, deve ser identificado o veículo, e o aplicativo disponibiliza 3 (três) opções de entrada. Placa, Renavam ou Chassi. Deve ser escolhida apenas uma opção de entrada. No caso de Primeiro Emplacamento deve ser inserido o chassi do veículo. Todos os motivos dispõem de duas formas de inserção, método de rolagem ou teclado virtual, conforme disposto nas imagens abaixo. Após digitar, basta selecionar a seta na cor verde para continuar o processo.

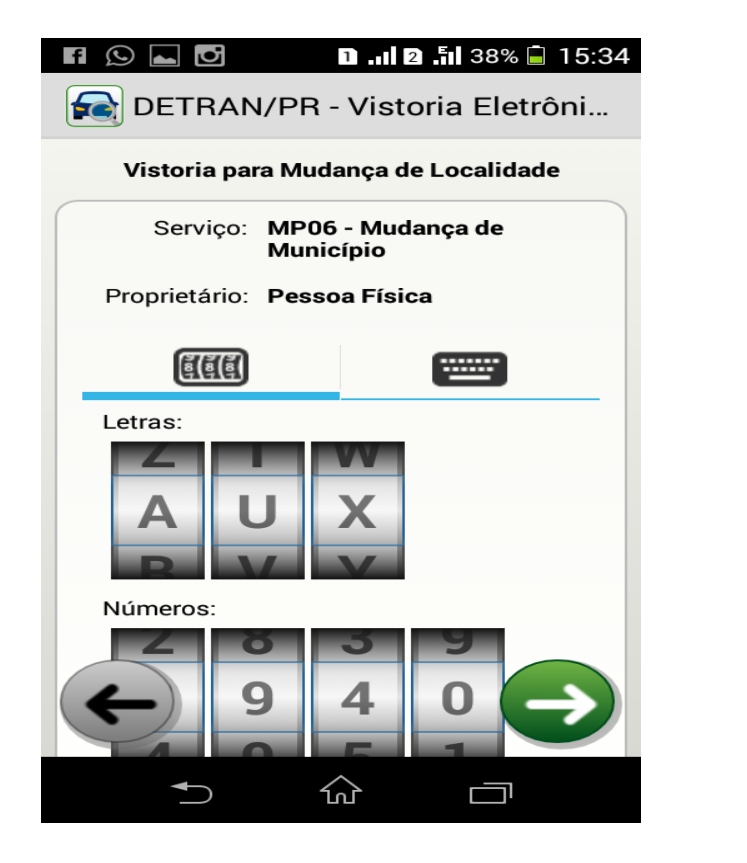

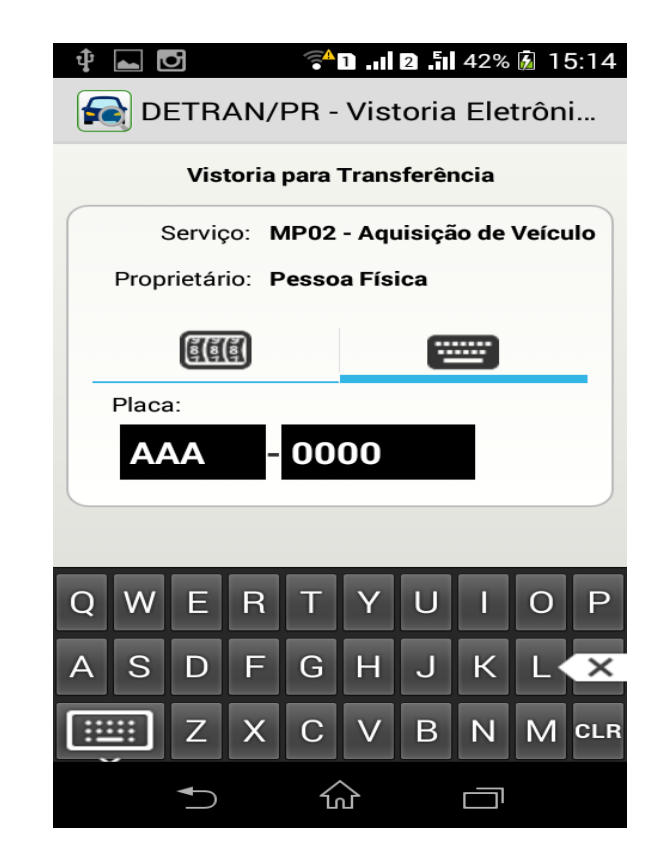

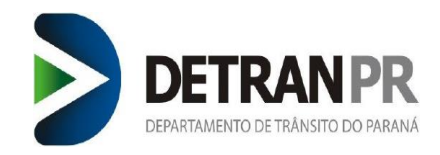

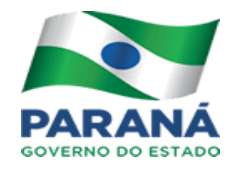

#### <span id="page-8-0"></span>4. Captura de imagens

Após inserir os dados do veículo (Placa, Renavam ou Chassi), o aplicativo inicia a sequência de fotos, que devem ser tiradas do veículo. Obrigatoriamente devem ser inseridas 4 (quatro) imagens – **Frente, Traseira, Número do Motor e Chassi.** Não é possível continuar o processo sem que as imagens sejam capturadas na sua respectiva ordem. No caso de veículos nos quais não há possibilidade de se coletar as 4 (quatro) imagens, como por exemplo, reboques e semirreboques, deve ser coletada uma imagem repetida a anterior. Quando a tela abaixo for exibida basta selecionar o centro da tela para que o aplicativo disponibilize a câmera e seja iniciada a captura de imagens.

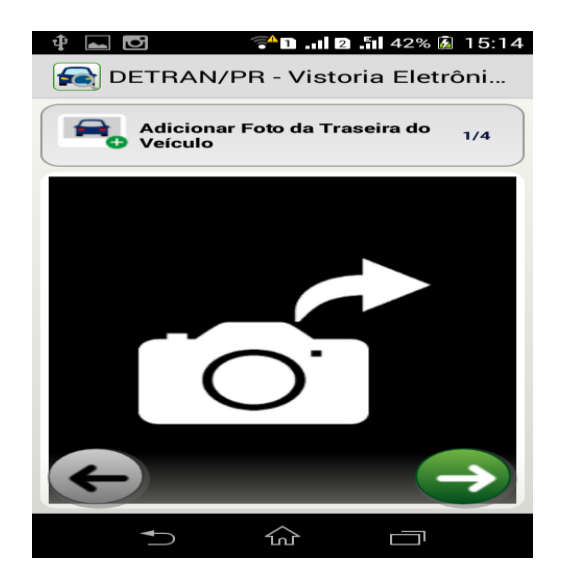

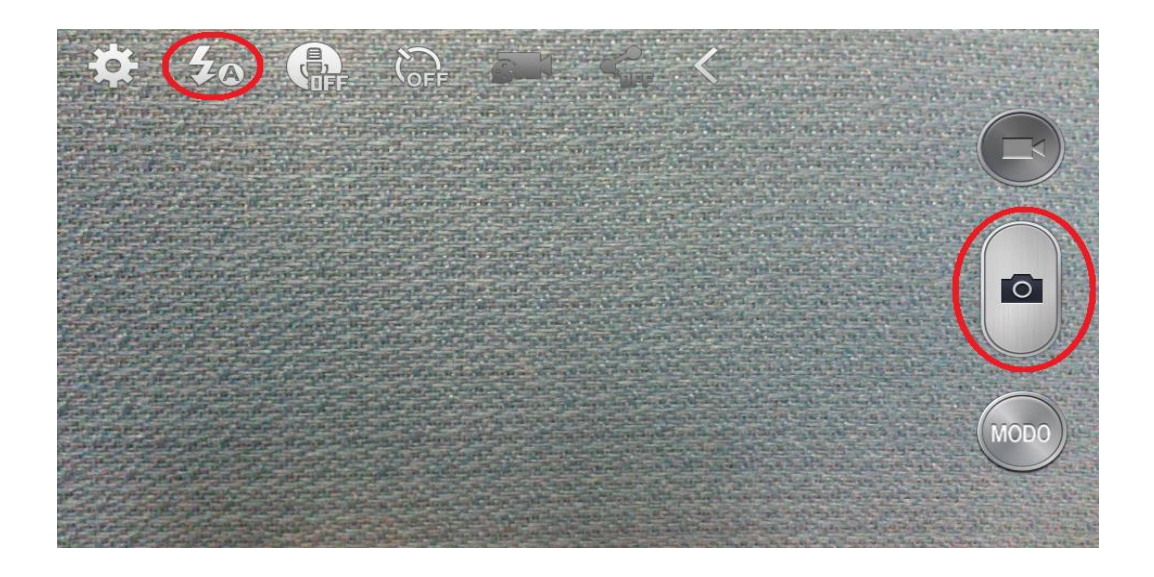

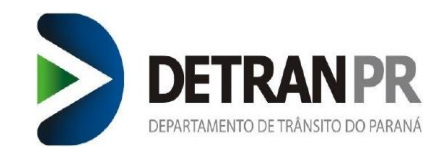

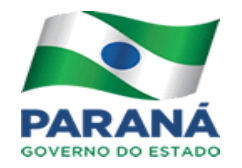

É importante ressaltar que ao movimentar o smartphone nas posições horizontal e vertical, o aplicativo se ajusta automaticamente, esta alternância permite ao Vistoriador/ Despachante identificar o melhor ângulo para captura das imagens.

A câmera do smartphone deve estar sempre em modo de configuração automático assim como o flash, desta forma reconhece as condições do ambiente de luminosidade, utilizando ou não o flash para captura das imagens, conforme descrito assinalado na imagem acima além de utilizar-se de auto ajuste do foco, ou seja, mesmo que haja trepidação durante a captura da imagem, em segundos a câmera corrige as imperfeições até que a qualidade da imagem melhore e possa ser coletada.

Após capturada a imagem o Vistoriador/ Despachante deve verificar a qualidade da imagem, se abrange toda a área fotografada, e o número do chassi ou motor não possuem cortes ou ocultos. Durante o recolhimento das imagens se o Vistoriador/ Despachante não concordar com a qualidade da imagem, basta selecionar o botão para descartar a foto, disponibilizado pela própria câmera, ou o botão do aplicativo na tela seguinte para alterar a foto e iniciar o processo novamente.

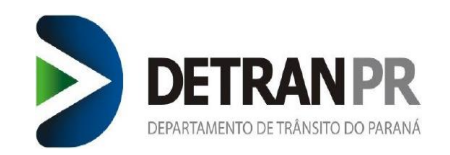

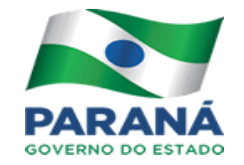

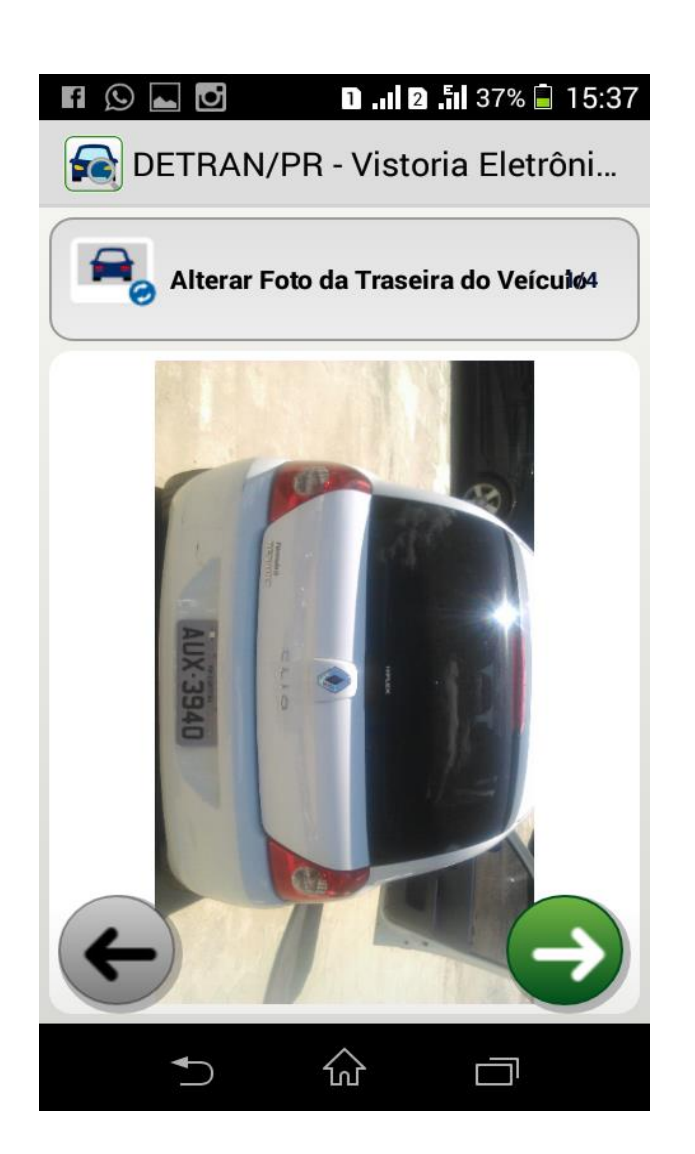

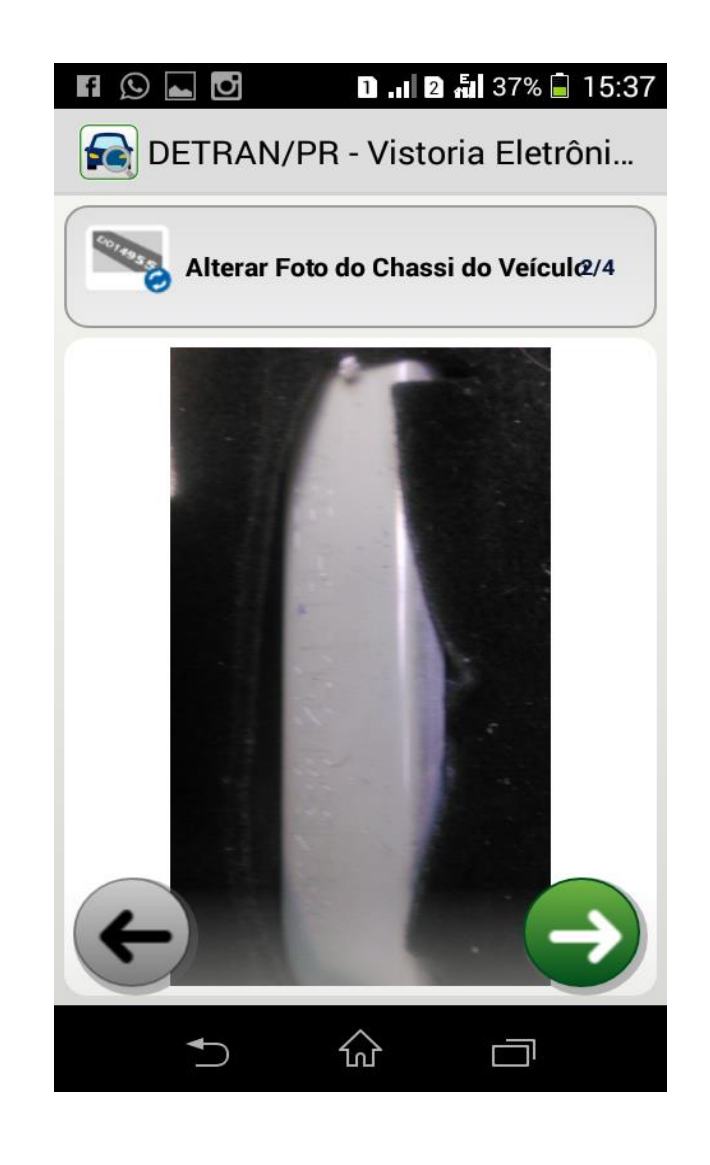

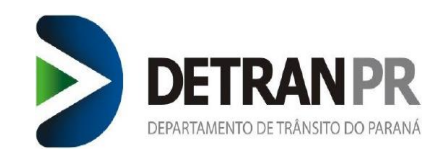

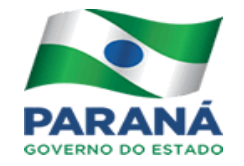

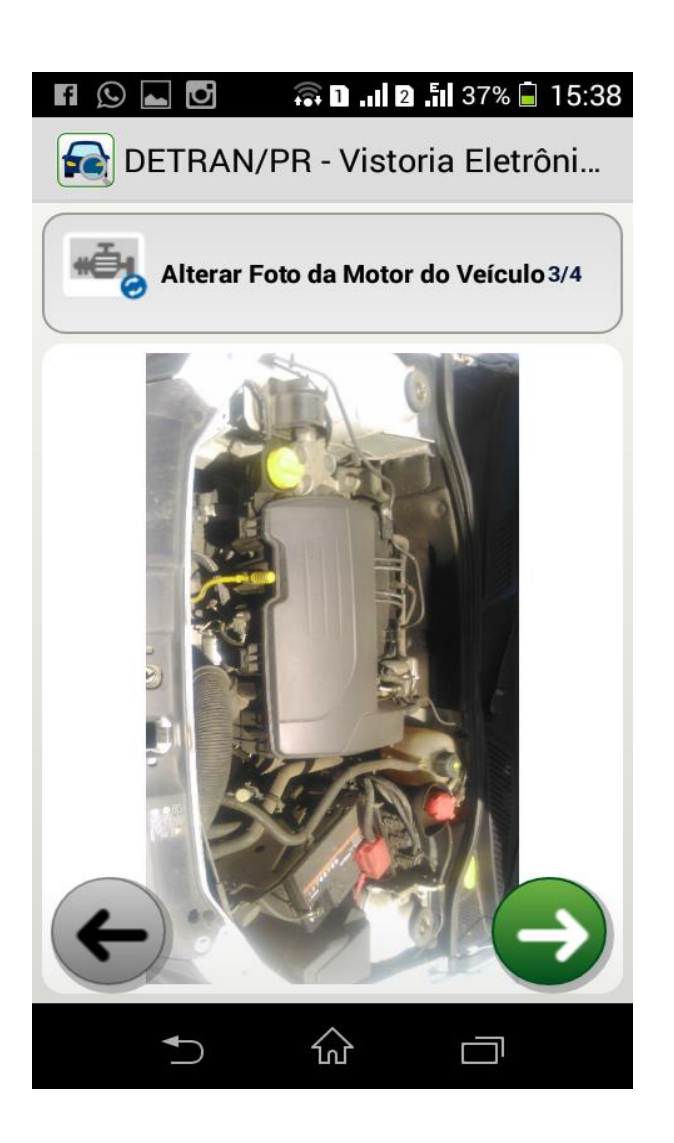

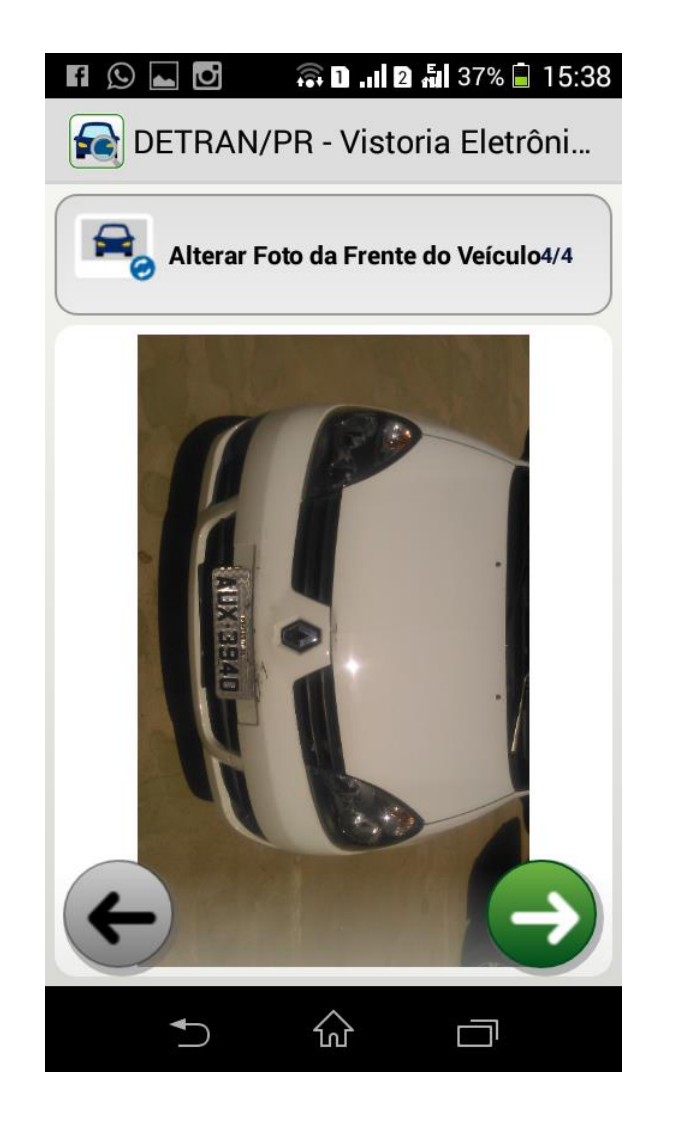

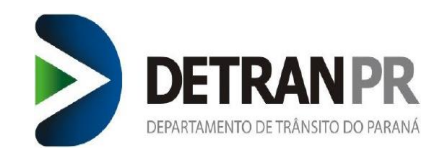

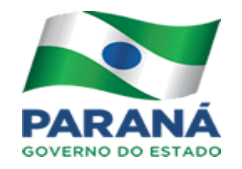

### <span id="page-12-0"></span>5. Registro de Avarias

Após capturar as 4 (quatro) imagens do veículo o aplicativo é direcionado a um menu com três opções, sendo a primeira a função do **"Registro de Avarias"**. Quando selecionado este ítem disponibiliza um check list de 33 (trinta e três) itens obrigatórios, os quais já vem previamente assinalados como ok. Caso o veículo esteja com alguma irregularidade, o Vistoriador/ Despachante deve assinalar o ítem como reprovado e assinalar a seta na cor verde para validar as opções assinaladas, reprovar o veículo.

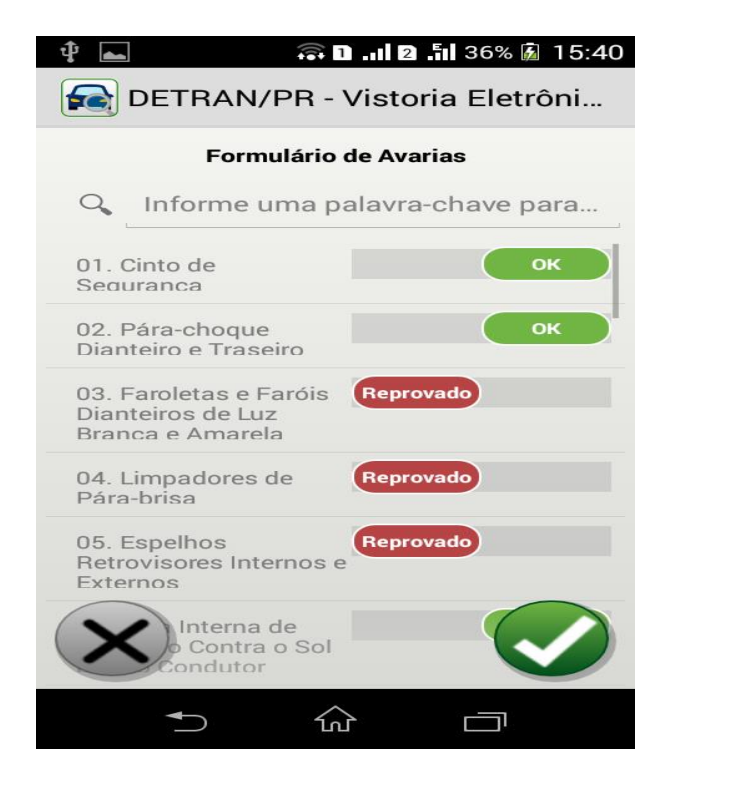

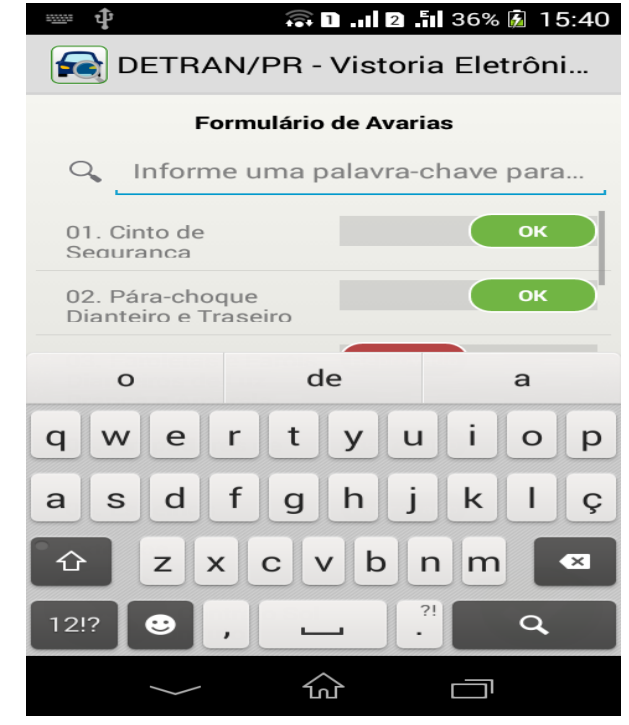

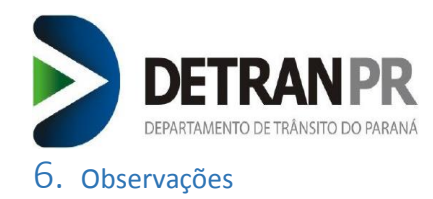

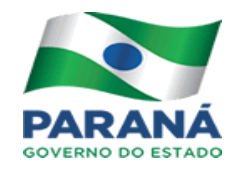

<span id="page-13-0"></span>O botão **"Observações"** é uma função para inserção livre de informações pelo Vistoriador/ Despachante. Neste campo deve ser assinalado imprescindivelmente informações relativas ao número do motor do veículo quando este for inacessível para captura de imagens. Neste caso o Vistoriador/ Despachante deverá informar a numeração do motor MANUALMENTE neste campo, acompanhado da informação. "NÚMERO DO MOTOR INACESSIVEL PARA CAPTURA DE IMAGENS".

Quando houver esta informação, a foto do número do motor na captura de imagens deve ser da tampa do motor como um todo conforme imagem da página 12. A função observações ainda permite que o Vistoriador/ Despachante escreva quaisquer informações que julgar relevante relacionadas ao veículo.

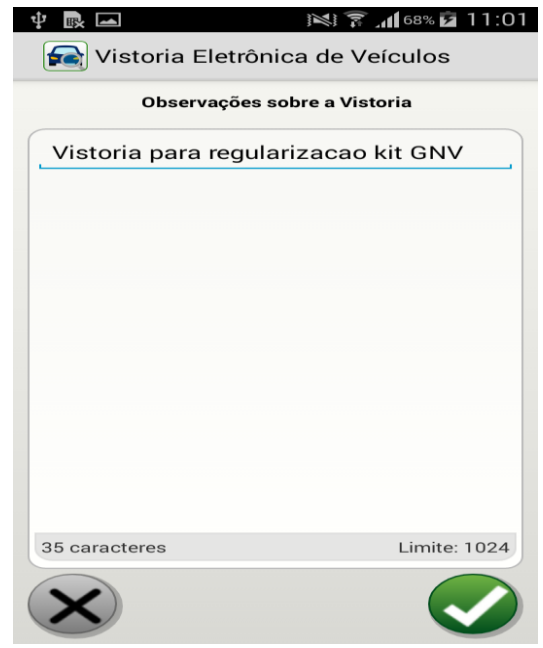

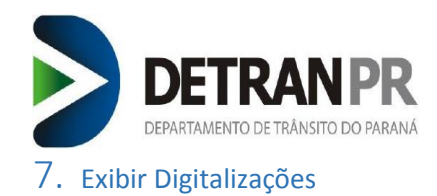

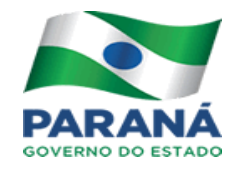

<span id="page-14-0"></span>O botão **"Exibir Digitalizações"** é uma função que exibe todas as 4 fotos obrigatórias já capturadas pelo Vistoriador/ Despachante, para que sejam revisadas. Além de revisar as imagens, o Vistoriador/ Despachante se julgar necessário pode incluir até 5 fotos adicionais do veículo. Cada foto adicional deve ser nomeada, para que então seja disponibilizada a câmera do smartphone. O processo deve ser repetido para as fotos que forem necessárias.

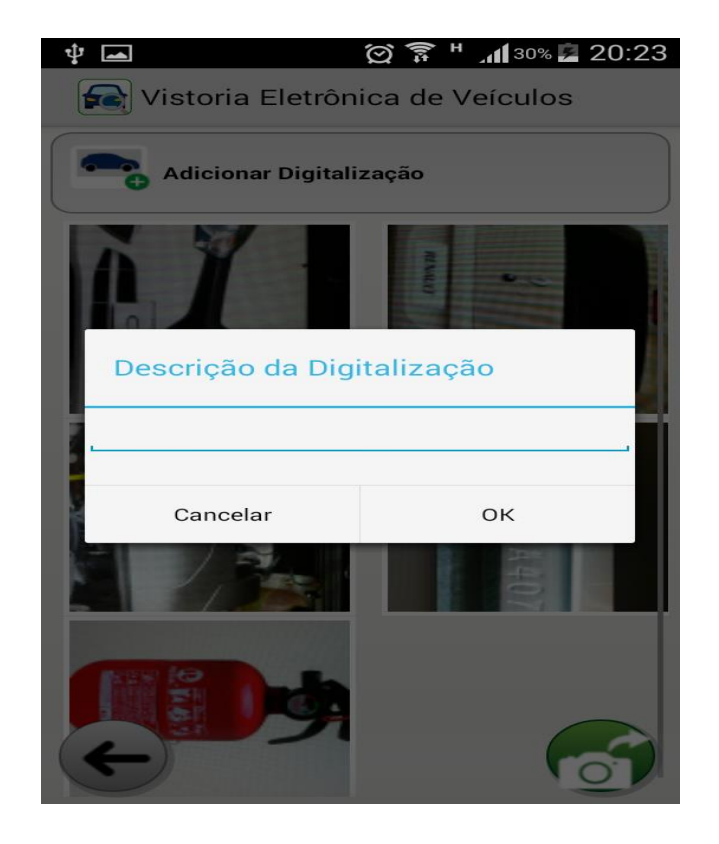

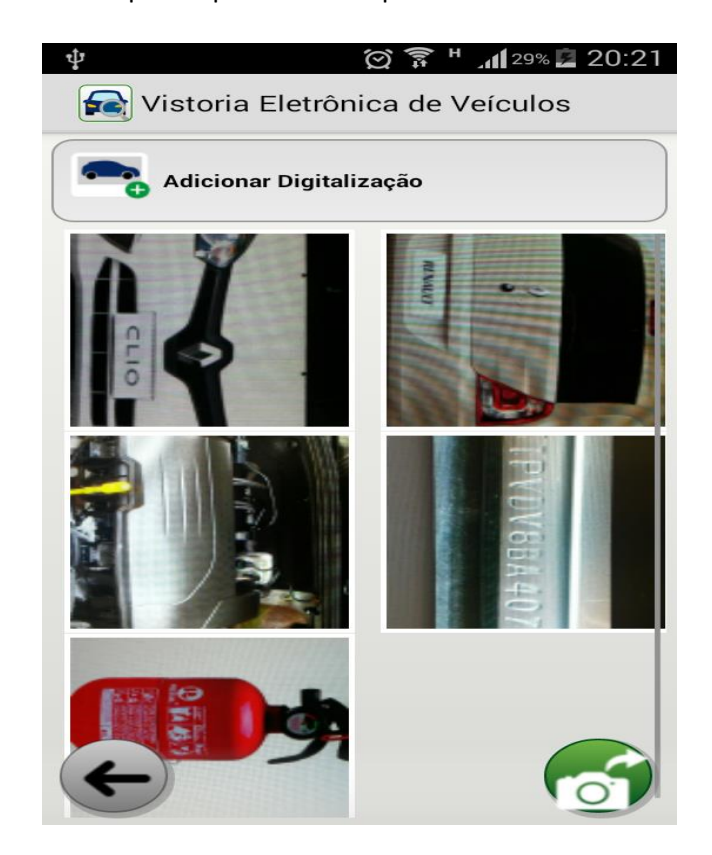

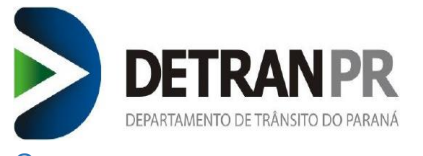

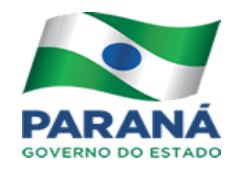

#### <span id="page-15-0"></span>8. Enviar Vistorias para o Módulo de Veículos

Finalizada e aprovada a vistoria, ao selecionar o botão na cor verde, a vistoria é concluída, registrada no smartphone e será enviada assim que o aparelho identificar uma rede. O botão vermelho, rejeita a vistoria e não encaminha ao módulo de veículos. Após registrada no aparelho o aplicativo retorna automaticamente ao menu inicial. Recomenda-se liberar o veículo apenas após a confirmação do envio da vistoria, para realizar este procedimento no menu inicial basta selecionar o botão na cor azul com o desenho de uma nuvem.

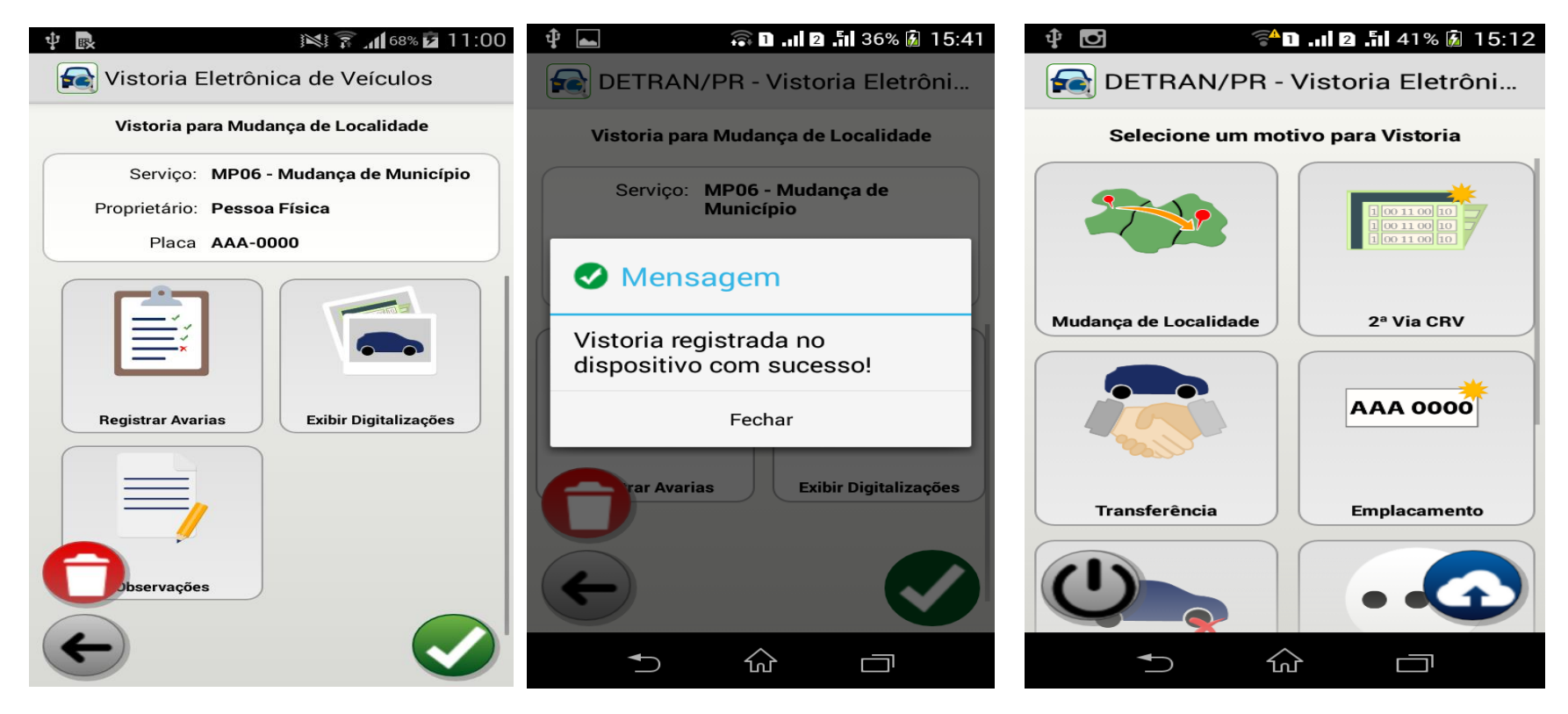

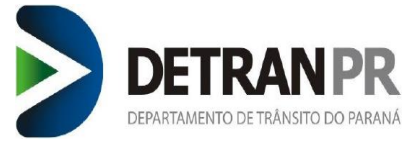

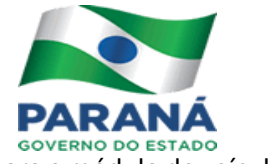

Ao selecionar este botão todas as vistorias realizadas são relacionadas devendo o Vistoriador/ Despachante confirmar o envio para o módulo de veículos.

Ao selecionar será mostrada a imagem de status. As vistorias são transmitidas em segundos, através de rede 3G, 4G ou Wi-Fi.

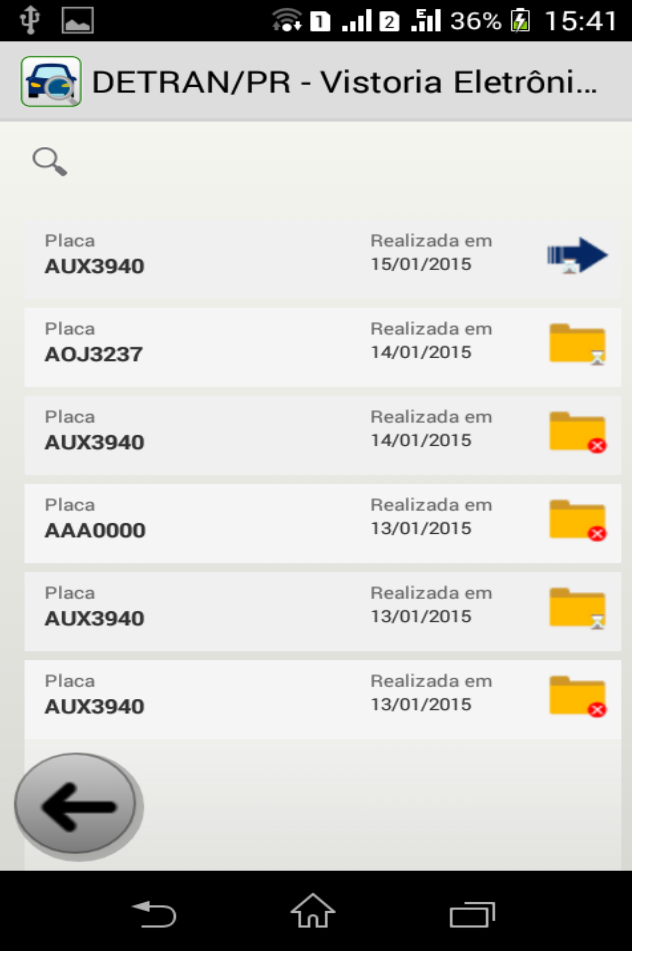

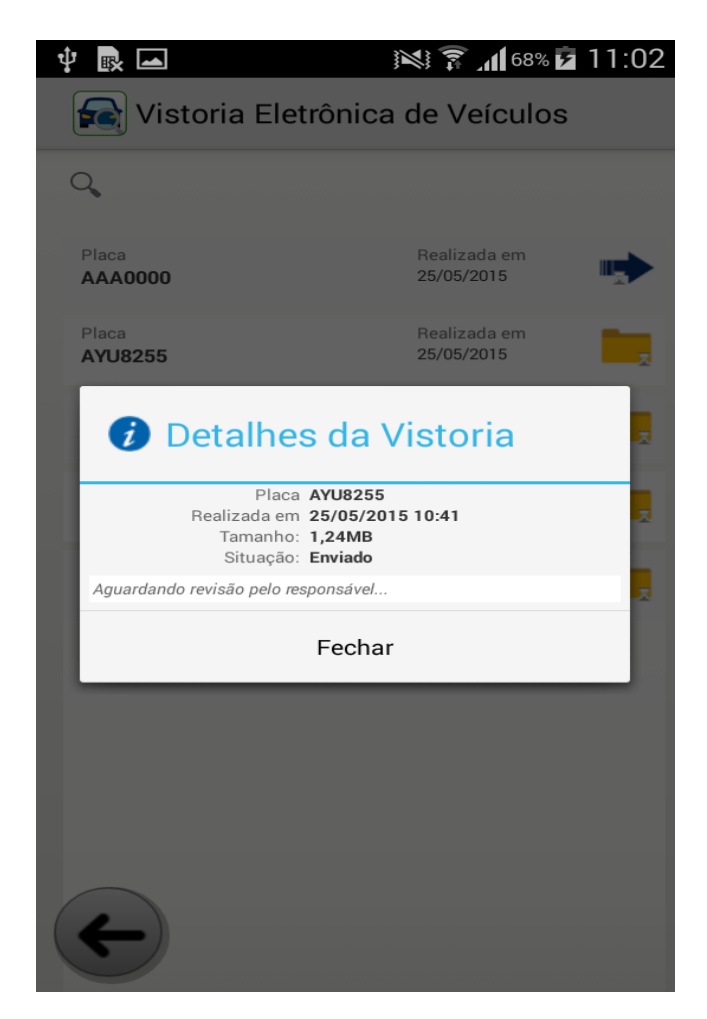

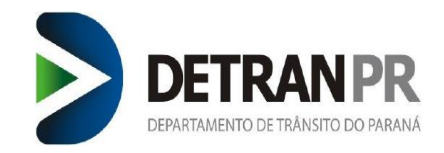

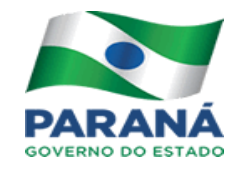

É imprescindível que o Vistoriador/ Despachante confirme se a vistoria foi enviada para o módulo de veículos pois no processo feito eletronicamente o decalque não irá existir, e sem a vistoria eletrônica vinculada ao processo, o processo será indeferido. Sendo assim é importante que o Vistoriador/ Despachante esteja atento além das mensagens listadas acima as imagens que podem eventualmente acontecer, conforme exemplos abaixo.

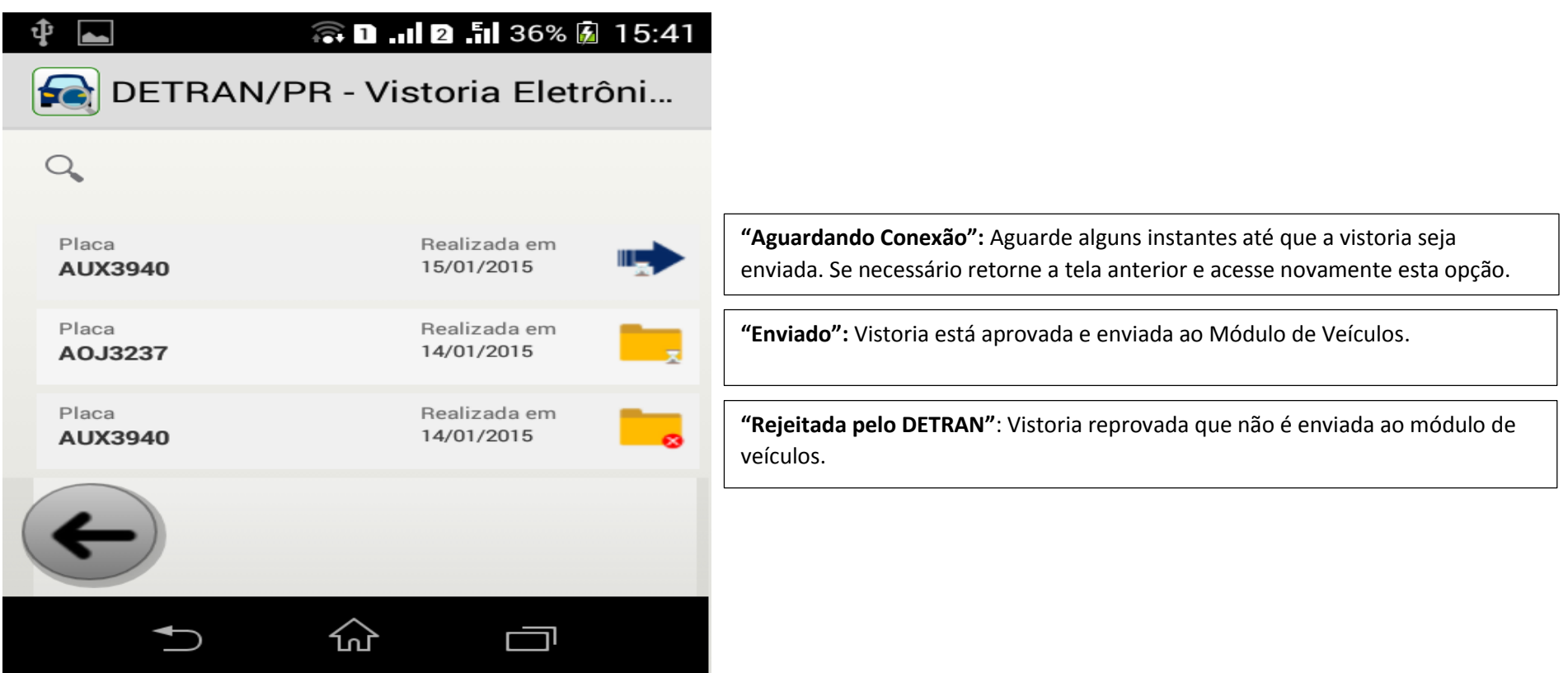

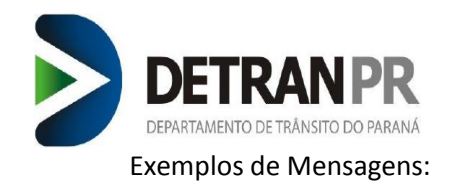

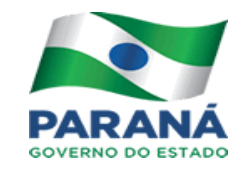

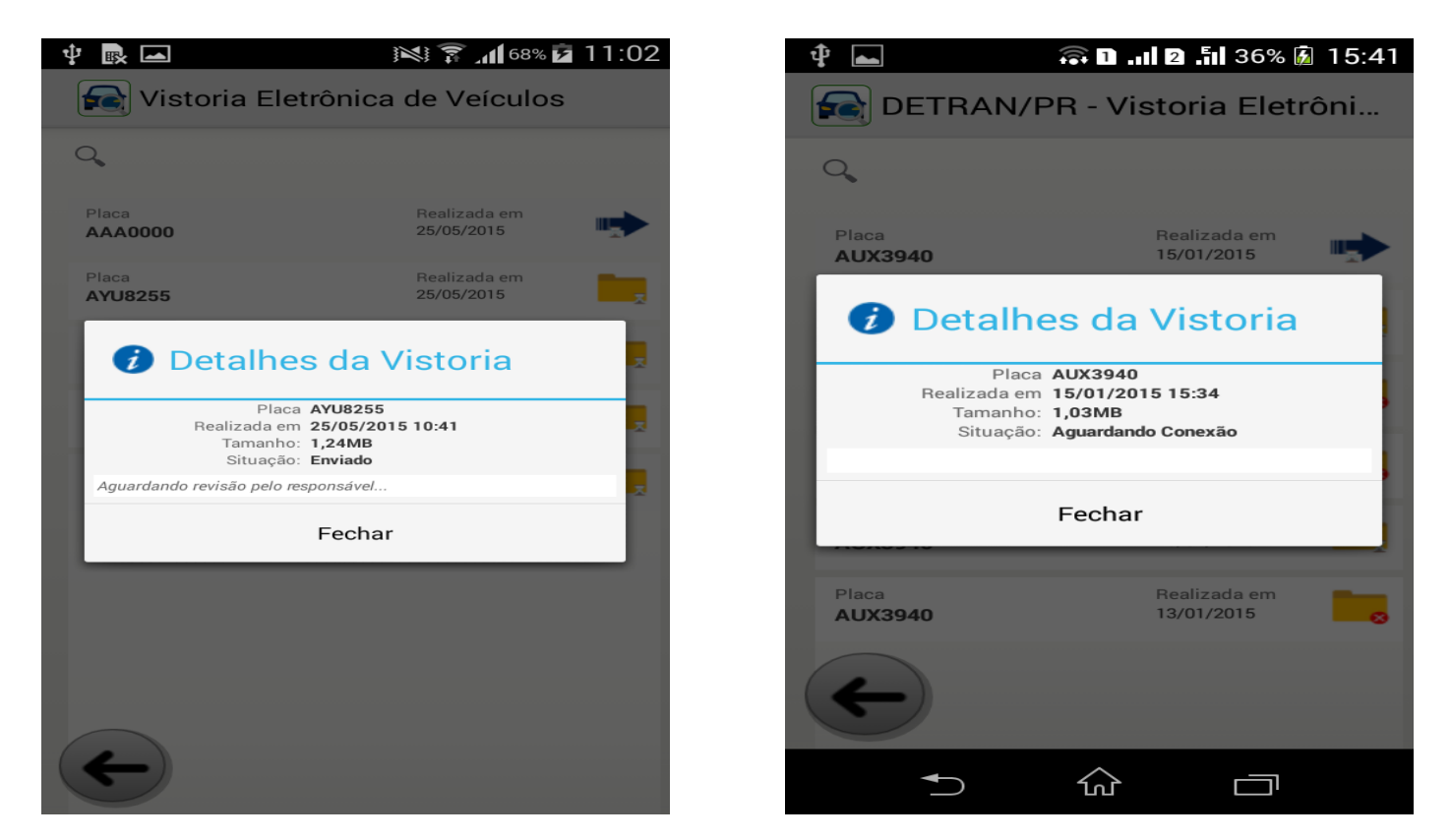

Enviada a vistoria, o veículo pode ser liberado encerrando assim o processo de Vistoria Eletrônica.

**Até 31/12/2015 o processo de vistoria eletrônica deve ser realizado junto com o decalque.**

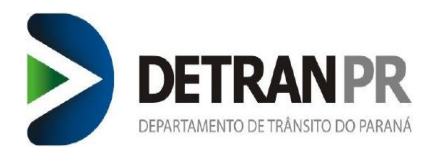

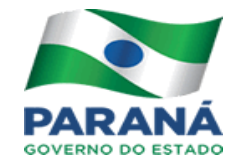

### <span id="page-19-0"></span>9. Vincular Vistorias

Durante a montagem de processos, a vistoria deve ser vinculada. Para realizar este procedimento a montagem dos processos devem ocorrer normalmente,

até a tela que antecede a emissão da SSV.

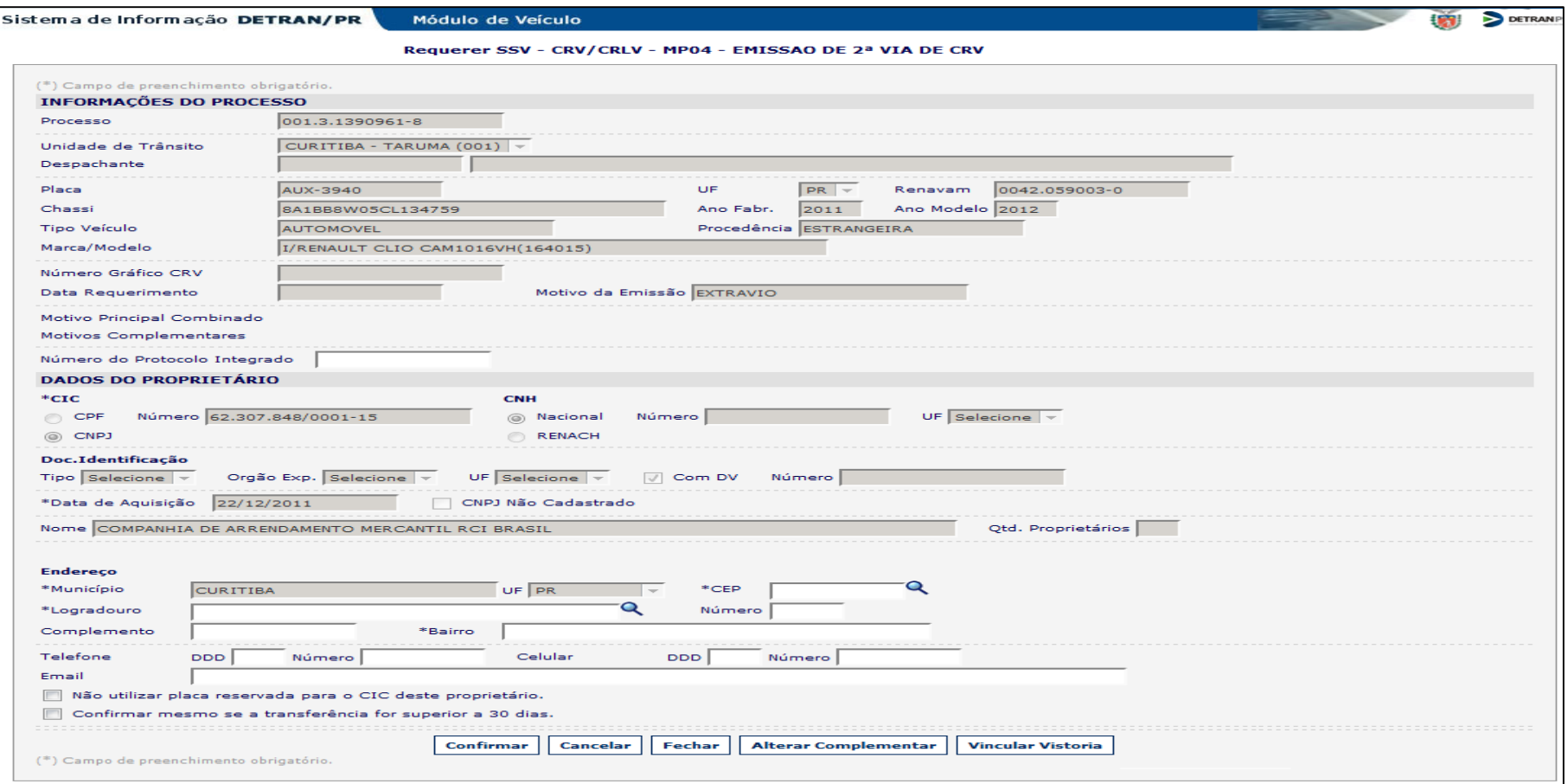

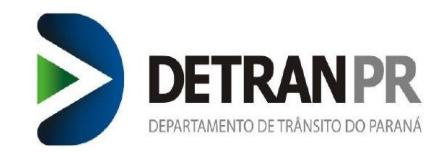

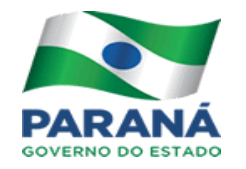

Após selecionar o botão "Vincular Vistoria" será disponibilizado um pop-up com as vistorias ativas para o veículo. O atendente deve selecionar a vistoria

mais recente. Para selecionar, basta selecionar o botão na cor verde na coluna ação" "Após selecionar esse botão a coluna status é alterada,

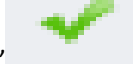

informando qual vistoria está vinculada.

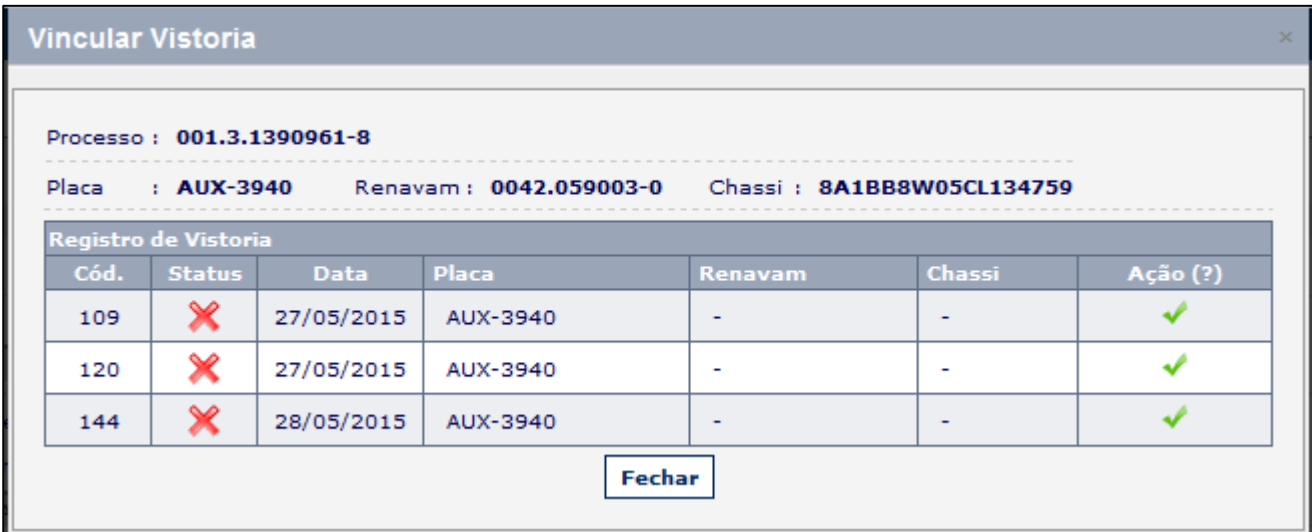

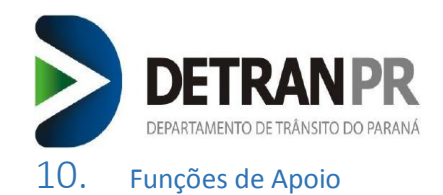

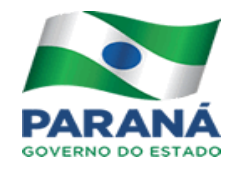

<span id="page-21-0"></span>As vistorias podem ser consultadas antes de iniciada a montagem de um processo utilizando a função no Módulo de Veículos conforme imagem abaixo.

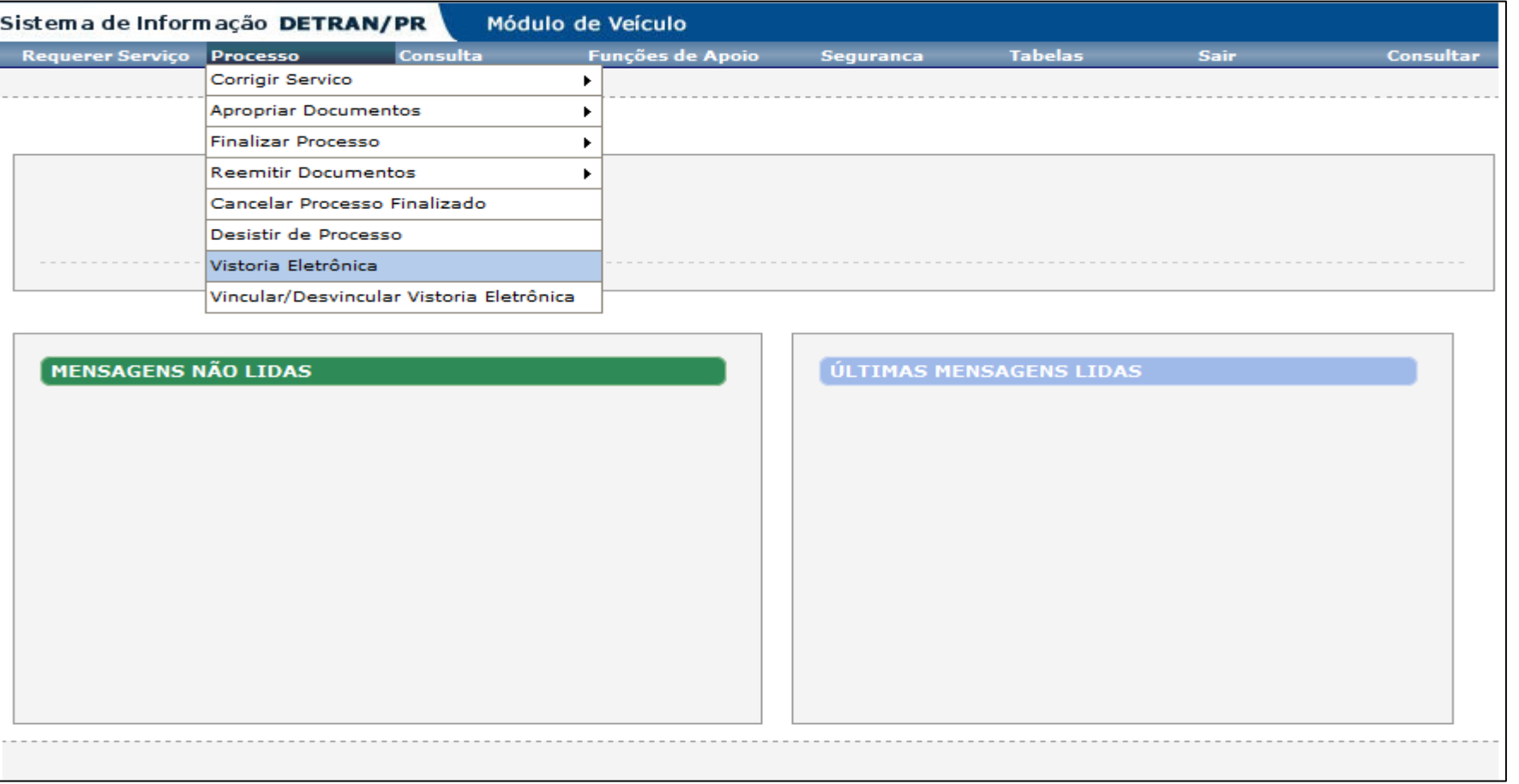

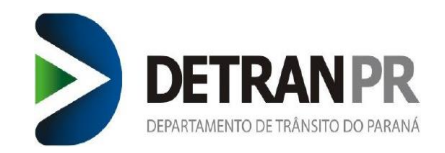

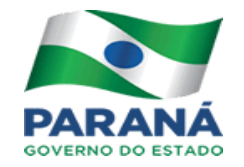

## As vistorias podem ser consultadas utilizando os filtros disponíveis: "Processo, Placa, Renavam, Chassi, Data"

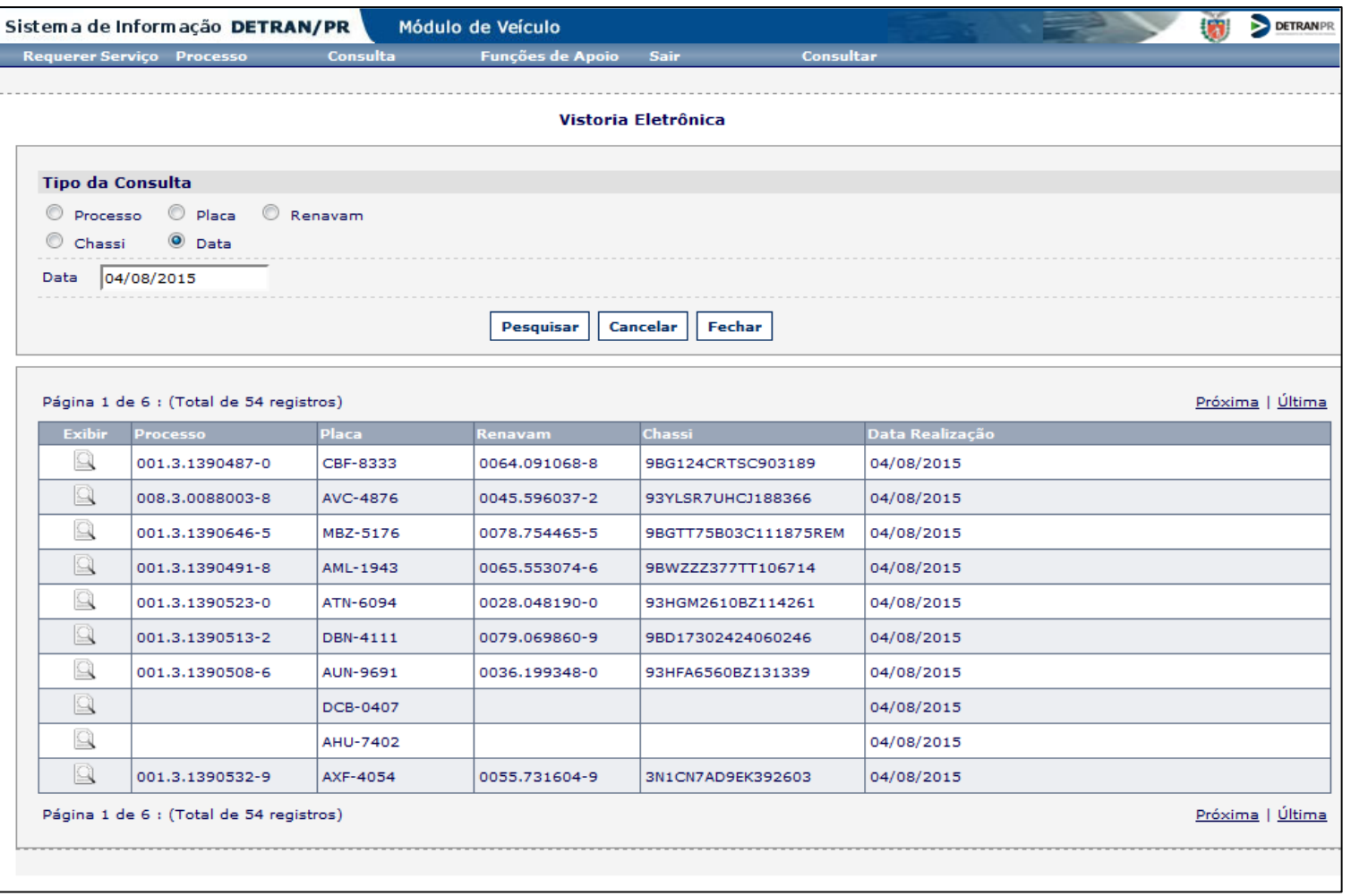

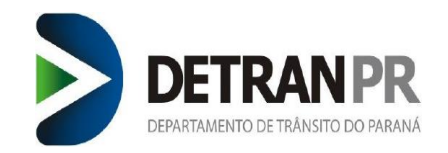

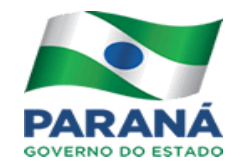

Após listar as vistorias localizadas de acordo com o filtro selecionado basta selecionar a lupa para visualizar o conteúdo da Vistoria.

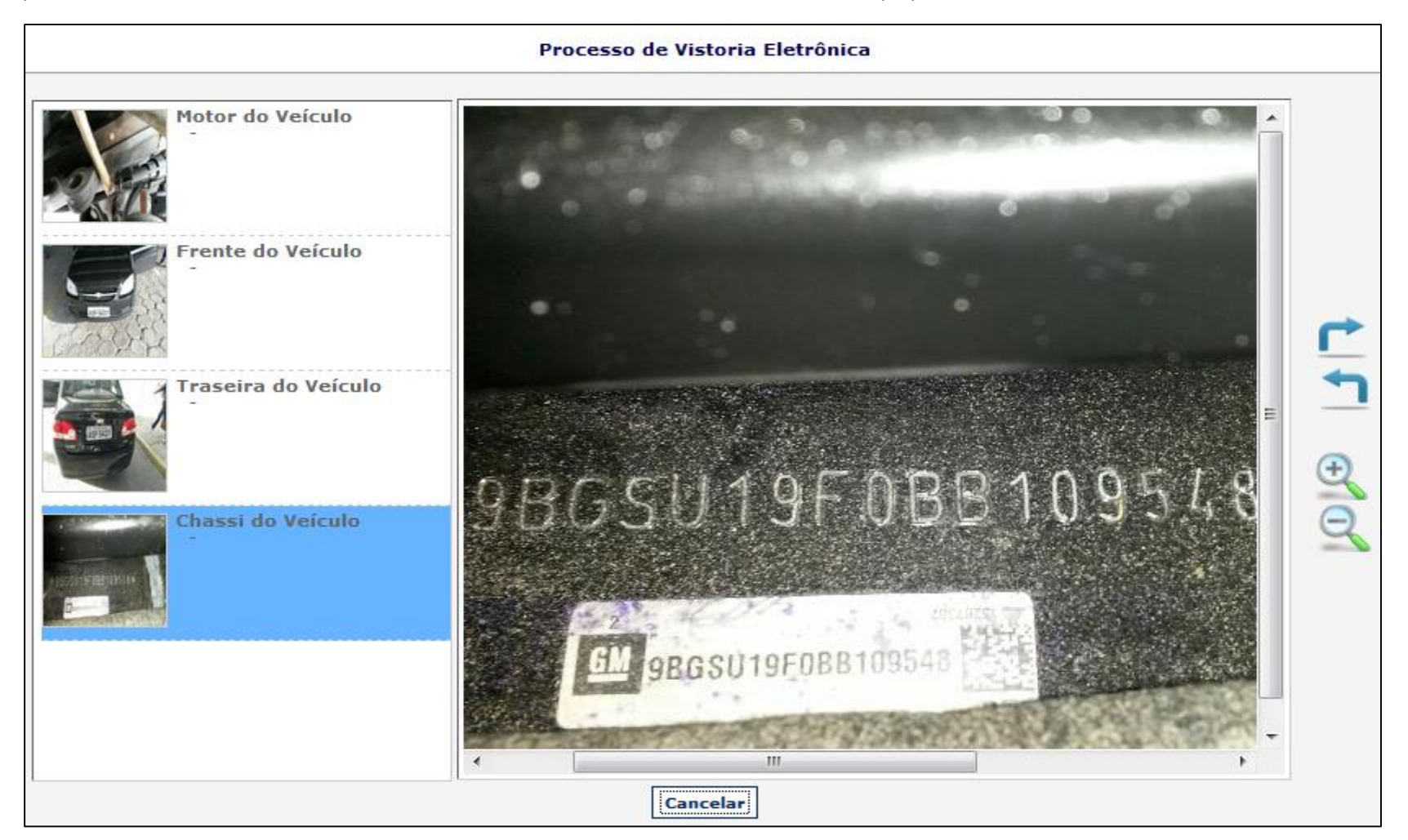

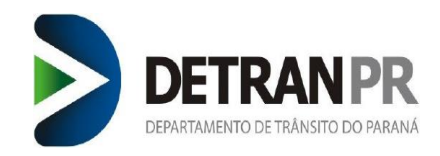

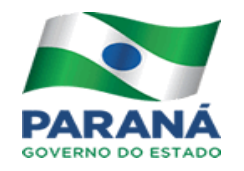

#### <span id="page-24-0"></span>11. Otimizando o aplicativo

Com o uso, os dados armazenados no aparelho podem gerar lentidão e excepcionalmente o travamento do aplicativo. Para sanar este problema, existe uma rotina automática de limpeza das informações que é executada a periodicamente, ainda assim caso o aplicativo esteja lento, a limpeza pode ser feita manualmente conforme descrito nas imagens abaixo:

No menu de aplicações do Celular selecione o ícone de "CONFIGURAÇÕES"

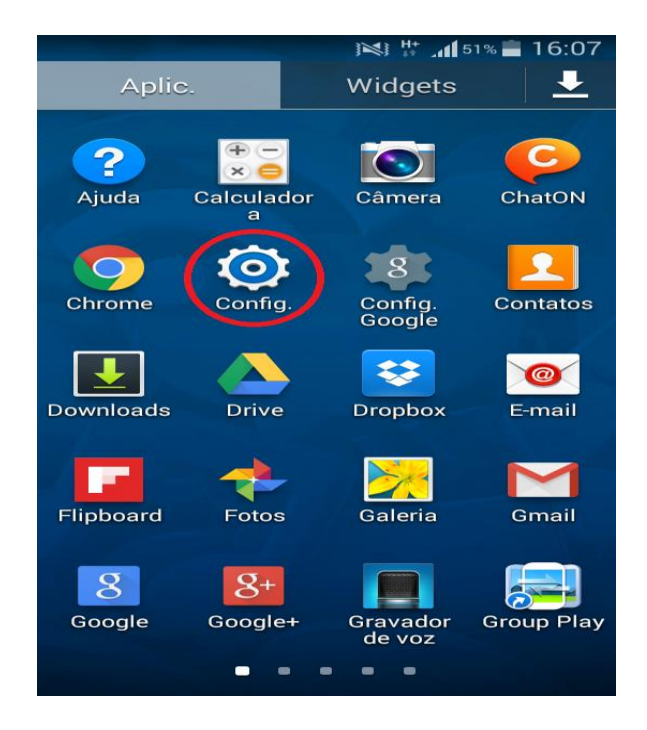

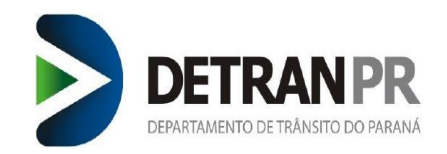

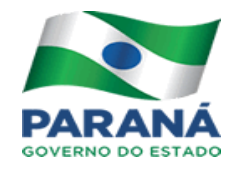

Em seguida no canto superior direito selecione o botão **"Mais"** e em seguida a opção **"Gerenciador de Aplicações"**:

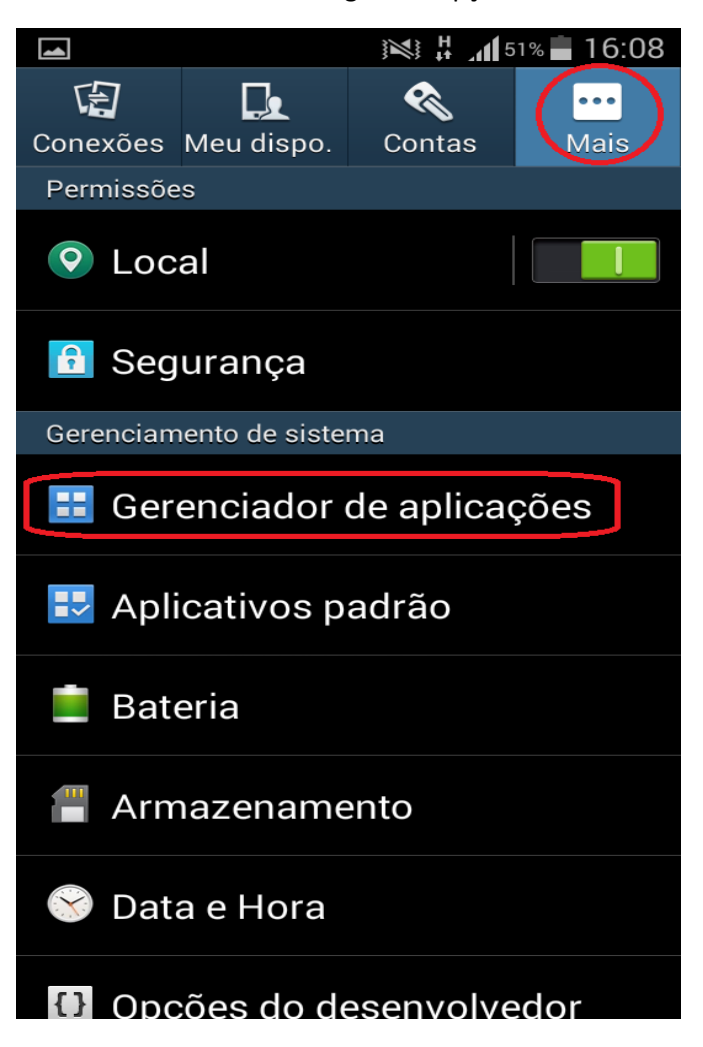

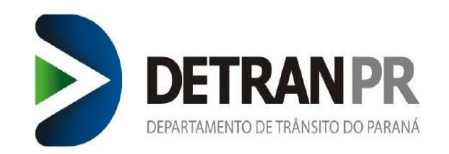

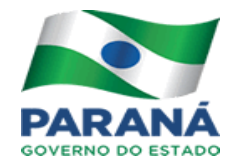

Deve ser localizado na listagem o aplicativo de Vistoria Eletrônica:

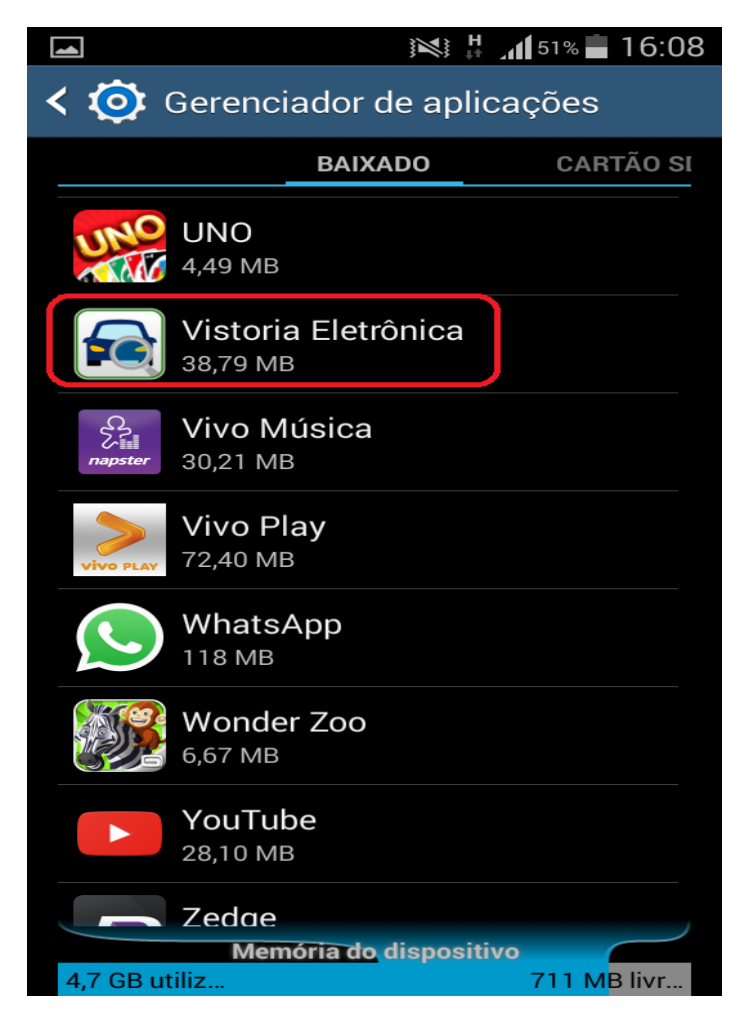

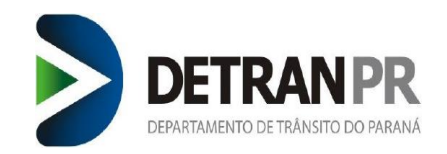

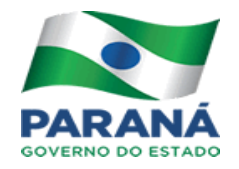

Para efetuar a limpeza deve ser selecionado o botão **"Limpar cache" e "Limpar Dados"**.

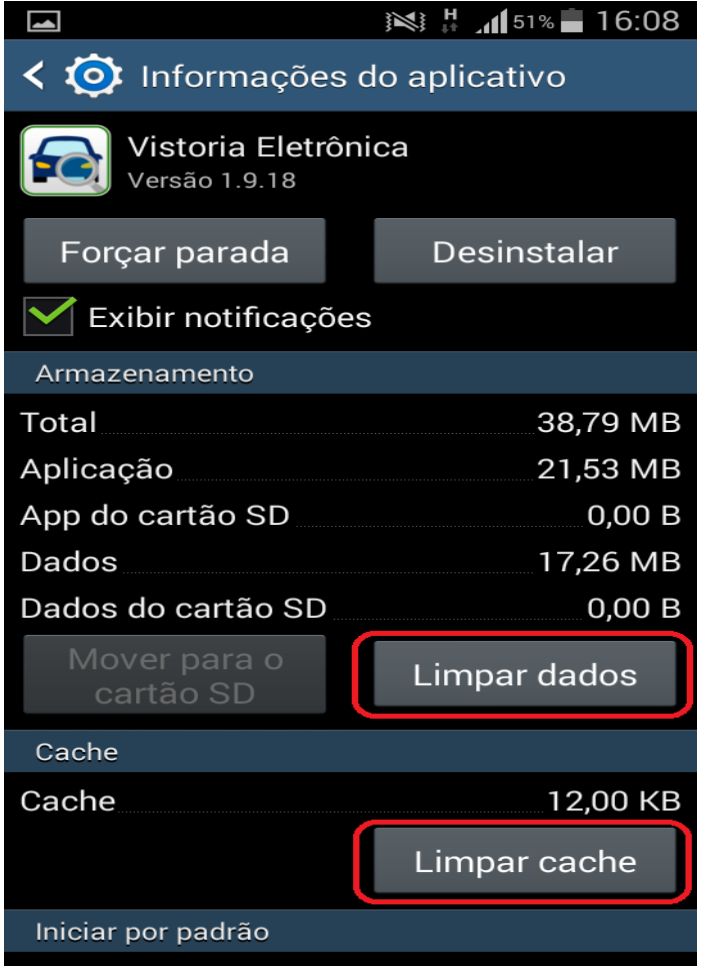